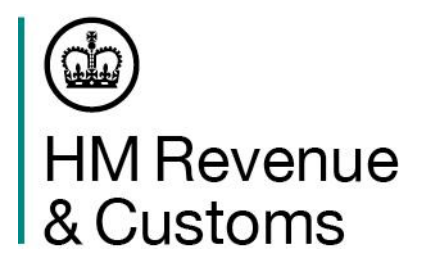

## Goods Vehicle Movement Service (GVMS)

06 December 2021

1

## Step-by-step guide to:-

- $\triangleright$  Registering for GVMS
- ➢Creating a Goods Movement Reference (GMR)
- ➢How to check if you need to report for an inspection
- ➢How to avoid and correct common errors
- ➢Help and Support available

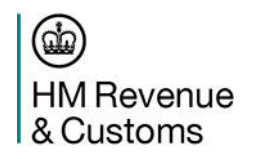

## About the Goods Vehicle Movement Service (GVMS)

On 31/12/20 the UK Government introduced a new IT platform called the Goods Vehicle Movement Service (GVMS) to support the Pre-Lodgement model for both imports and exports and to facilitate Transit movements.

The pre-lodgement model (developed as an alternative for where border locations may not have the space and infrastructure to operate temporary storage regimes) ensures that all declarations are prelodged before they board - this will maintain flow, especially at high volume RoRo locations.

GVMS enables:

- declaration references to be linked together so that the person moving the goods (e.g., a driver) only has to present one single reference (Goods Movement Reference or GMR) at the frontier
- the linking of the movement of the goods to declarations, enabling the automatic arrival/departure of goods within HMRC systems.
- Automation of the Office of Transit function, marking the entry of goods into NI or GB
- notification of the risking outcome of declarations (held or cleared) in HMRC systems to be sent to the person in control of the goods by the time they physically arrive in GB.

**GVMS has been live for goods moving under CTC (Common Transit Convention) procedures into GB, since 1 Jan 2021. It will be used for both imports and exports from 1 January 2022 as well as goods moving under TIR (Transports Internationaux Routiers or International Road Transports) procedures.**

 $\Omega$ **HM** Revenue

# Registering for GVMS

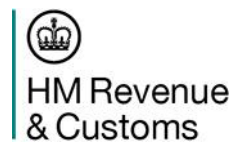

### **How to Register for GVMS**

Step 1

Use any Search Engine to search for GVMS registration.

Select the gov.uk search result

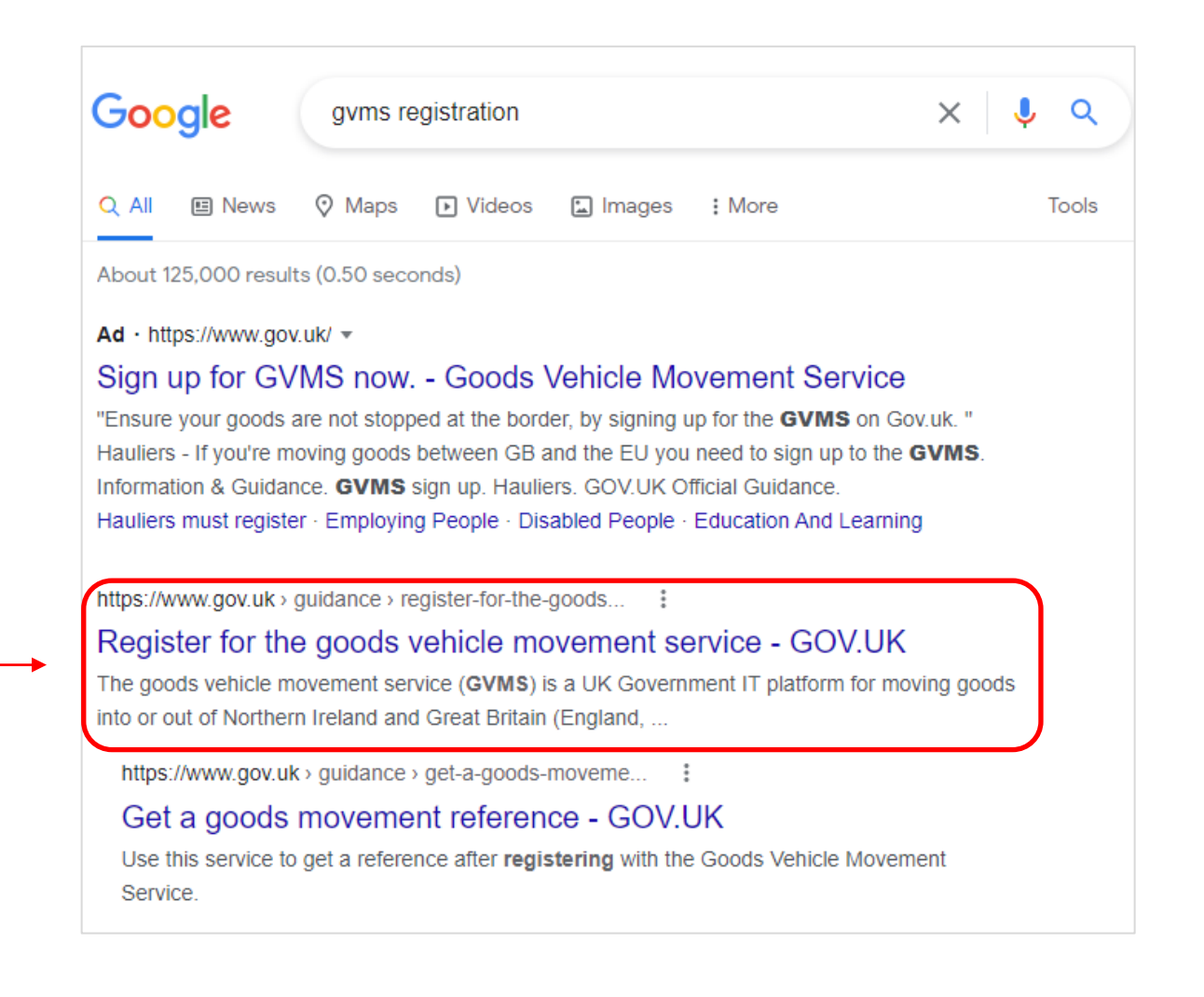

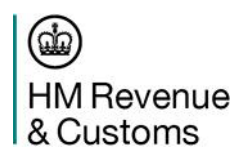

#### Step 2

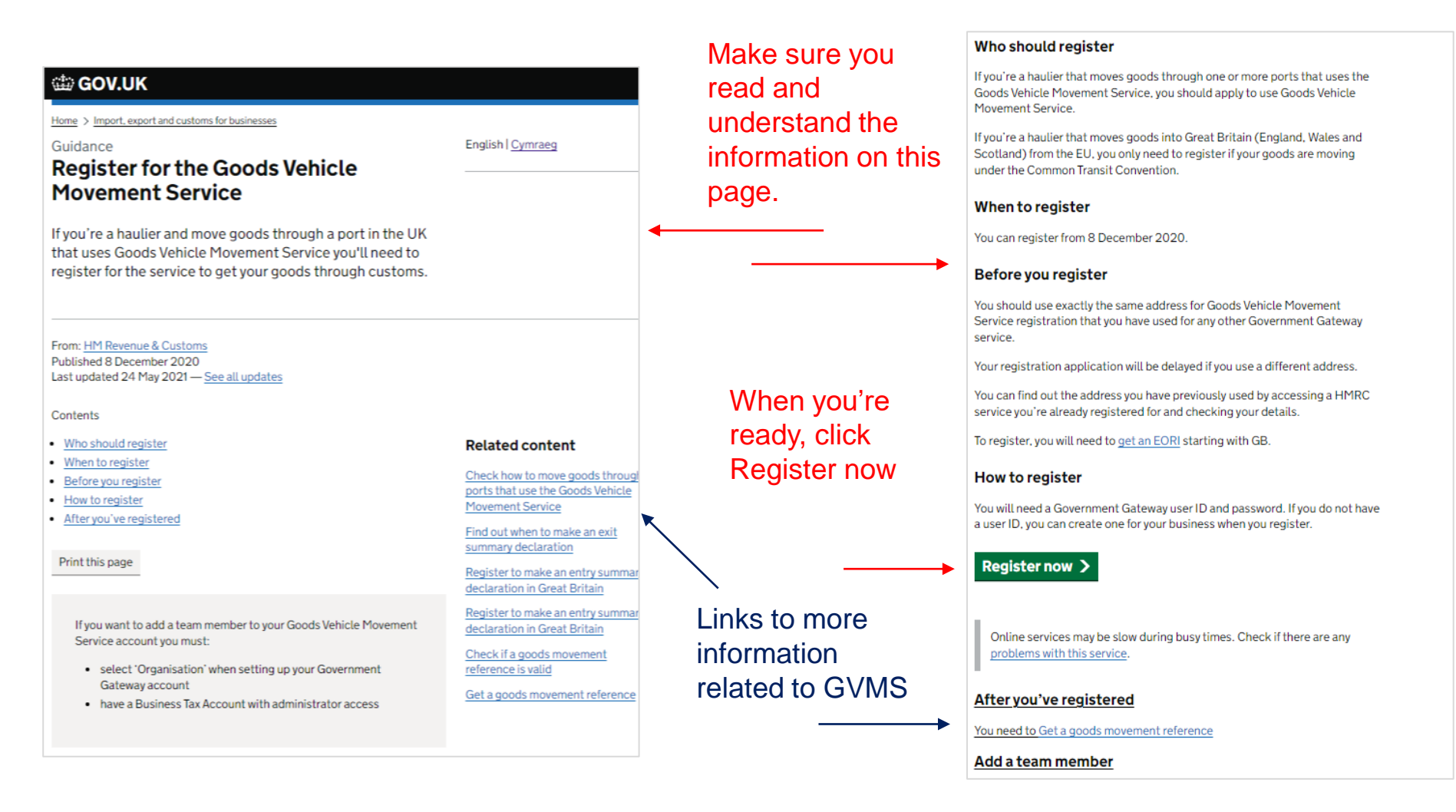

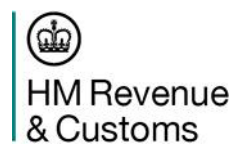

### **Sign in using Government** Gateway

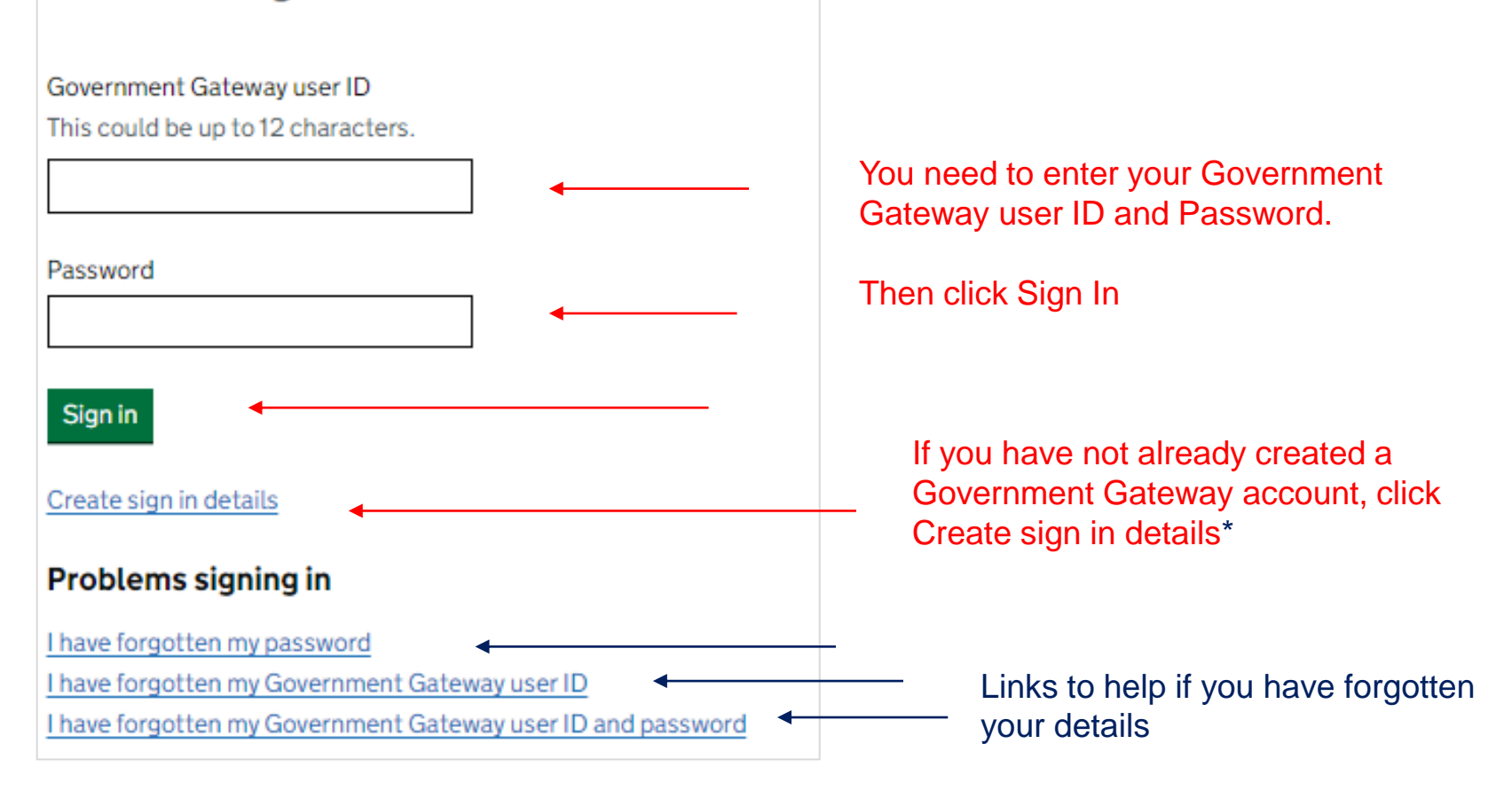

(மூ **HM Revenue** & Customs

\*when you create sign in details these will be displayed on the screen immediately.

### Your Government Gateway user ID is linked to an EORI

Our records show that the Government Gateway user ID you signed in with is connected to the FORI:

GB987654312000

Your registration will be linked to this EORI.

If you use a different EORI most of the time then you should sign out and sign back in using the Government Gateway user ID linked to the EORI you would like to register with.

Continue

Is this page not working properly? (opens in new tab)

Confirmation that your Government Gateway ID has been found and that your GVMS registration will be linked to the same EORI number

Click Continue

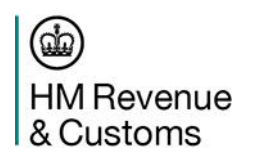

OFFICIAL Note: The registration process takes approximately 5 minutes to complete. This is based on a user having when you create sign in details these will be displayed on the screen immediately.

Step 5

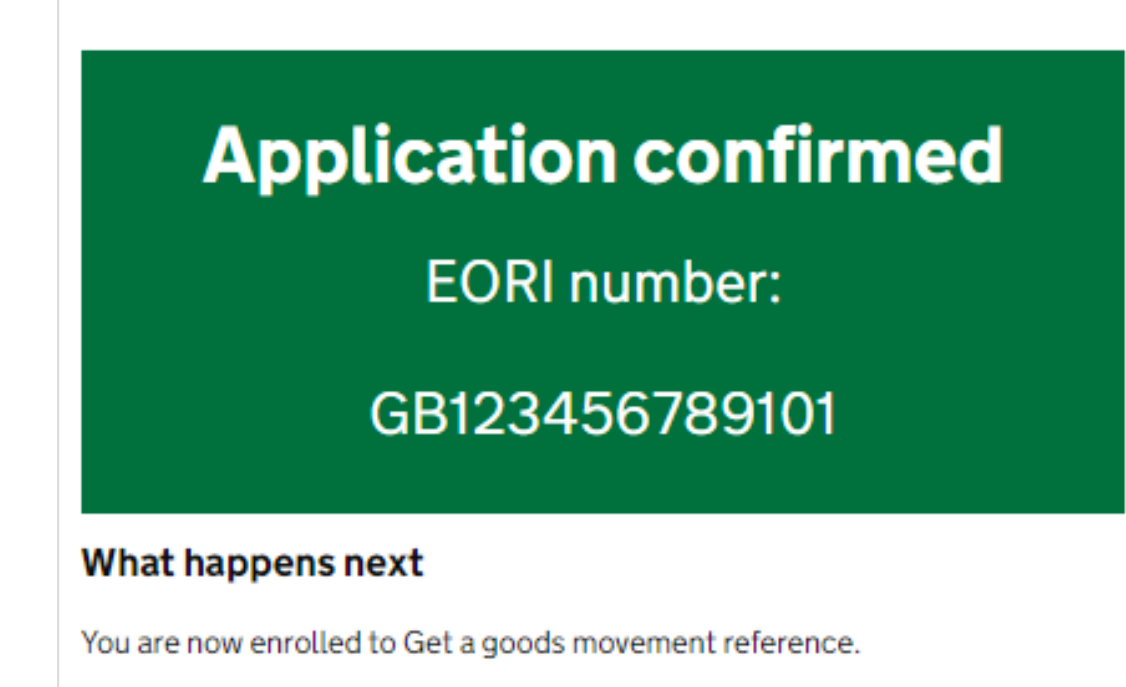

Continue

Your application to register for GVMS has now been confirmed.

### You're ready to go!

Click Continue

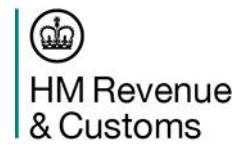

### **Multi Factor Authentication**

The first time you sign in to your Government Gateway account after registering for GVMS, you will need to set up additional security – this is called Multi Factor Authentication.

**HM** Revenue & Customs

**CED GOV.UK** 

### You need to set up additional security

This is to make sure only you can sign in.

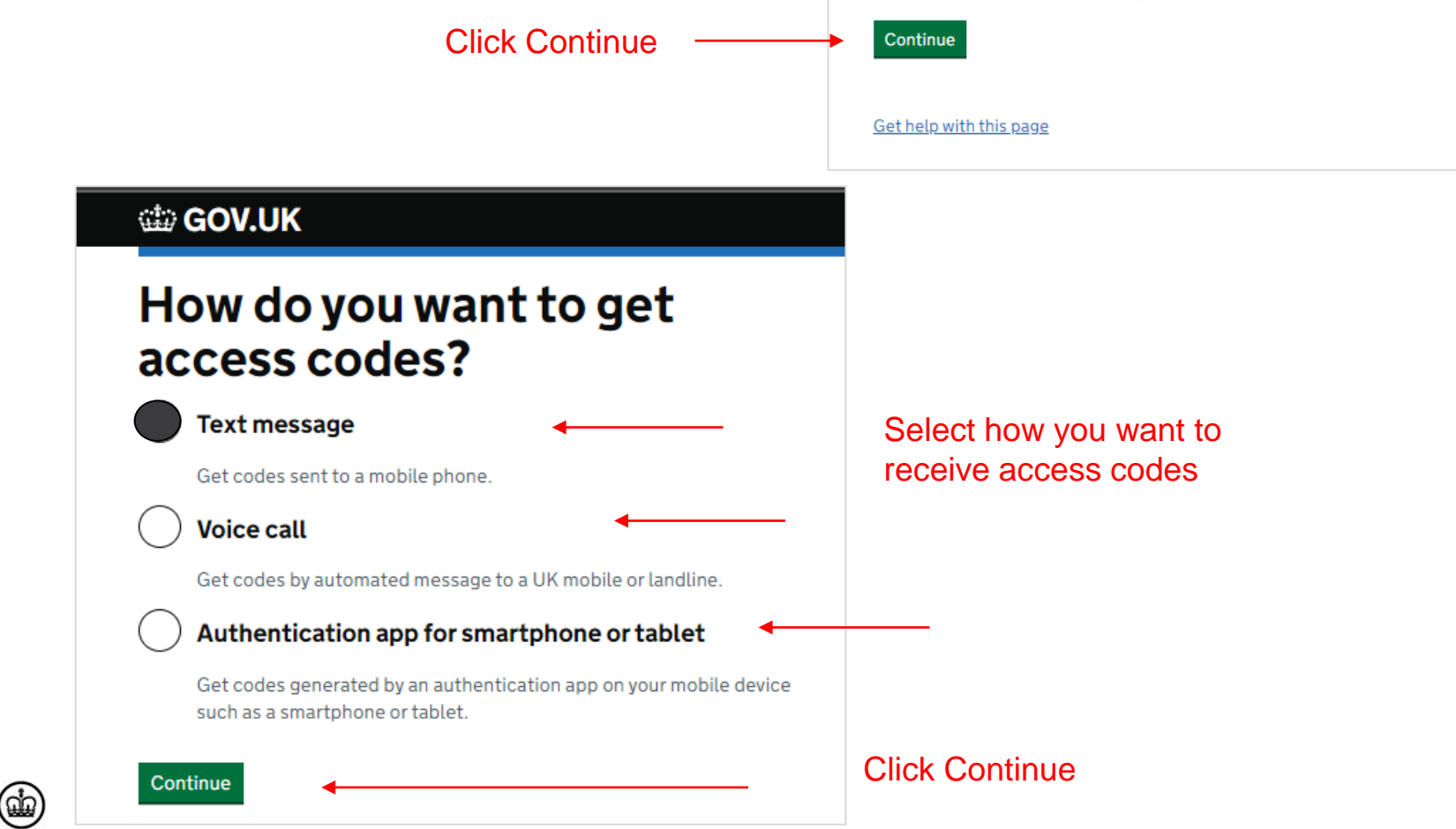

If you chose 'Text Message' as the option, you are asked if the mobile number is a UK mobile.

**GOV.UK** 

 $\leq$  Back

### Are you adding a UK mobile number?

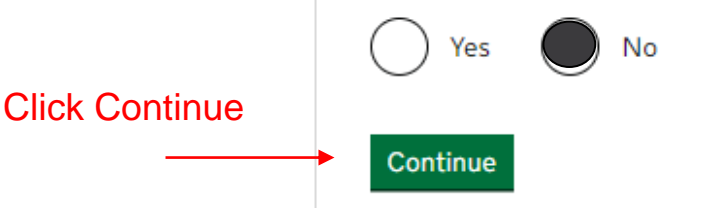

tip GOV.UK

 $\leq$  Back

### Enter a country for this mobile phone number

Italy  $(+39)$ 

Choose a different way to get access codes

Continue

Enter the English language name of the country of the mobile phone number

Click Continue

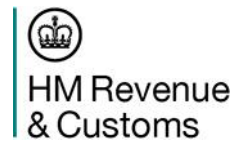

#### **the GOV.UK**

#### $\leq$  Back

 $+39$ 

## Enter a mobile phone number

We will send an access code to this mobile phone by text message.

Mobile phone number

Choose a different way to get access codes

Send access code

Enter the mobile phone number. **Note**: the country code will be populated automatically

Click Send access code

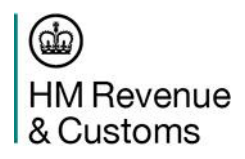

You'll then be sent an access code to the mobile phone number you've provided

Enter the access code

Click Continue

#### **the GOV.UK**

 $<sub>Back</sub>$ </sub>

### **Enter the access code**

We have sent a 6 digit access code to +39

It may take a few minutes to arrive

If you have a UK mobile your 6-digit code will arrive from the phone number 60 551.

Access code

Problems with this code? Try another option

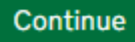

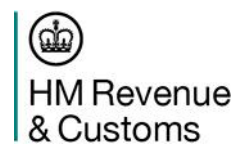

### You've now set up your additional security.

Every time you sign in to your Government Gateway account after this you will be asked to enter a new access code which will be sent to you

#### **ED GOV.UK**

### You've set up additional security

Every time you sign in we will request an access code.

If you've set up more than one security preference you'll be able to choose how you get the access code.

Continue

Get help with this page

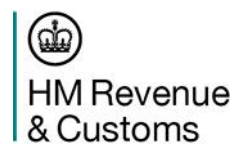

# Creating a Goods Movement Reference (GMR)

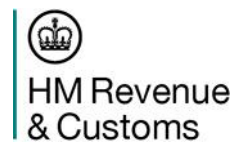

### **How to Create a Goods Movement Reference** This is the GVMS dashboard

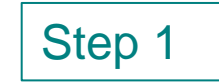

#### View or create goods movement references (GMRs) Click here to For each GMR the driver moving the goods will need to: create a new • present a copy of the GMR at the port of departure • use the 'Check if you need to report for an inspection' service (opens in new tab) while crossing with the goods Create a new GMR **Goods movement references** Goods movement reference ID Vehicle or trailer number **Planned route Status GMR C A2KE LAWK Draft Draft GMR A UN1TY7PZ Draft GMR A ZNQT WYIZ BN78 NKJ** Hook of Holland (Rotterdam) to Harwich **GMR A 9KH9 PPMC Draft GMR C PTRD JAXL Draft** EO68 WAA Cairnryan to Larne View GMRs that have completed their crossing Is this page not working properly? (opens in new tab)

There is a link to check if you/your driver needs to report for an inspection

You can view your draft and previously completed GMR's

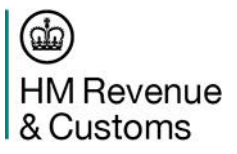

GMR

< Back

### Where is this crossing going from and to?

From a port in the European Union (EU) or Norway into Great Britain (England, Scotland and Wales)

From Great Britain into Northern Ireland

From Northern Ireland into Great Britain

Continue

Is this page not working properly? (opens in new tab)

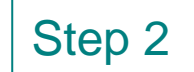

#### Select your route then click continue

< Back

### **Check the direction**

**Direction** 

From a port in the European Union (EU) or Norway into Great Britain (England, Scotland and Wales)

Change

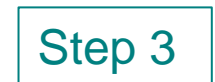

Step 3 You must check you've entered the correct route because it cannot be changed after this step.

Click Save and continue

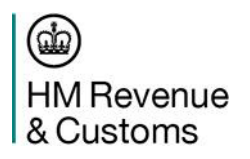

#### Creating a draft goods movement reference

You can use this draft goods movement reference to make transport bookings.

You must complete all mandatory fields, but you can make changes at any time before the driver checks in at the port.

#### You will not be able to change the direction once you create a draft good movement reference.

#### Save and continue

Is this page not working properly? (opens in new tab)

#### Your draft goods movement reference (GMR) has been created

When you're happy you've read and understood everything here, click Continue to start entering the data

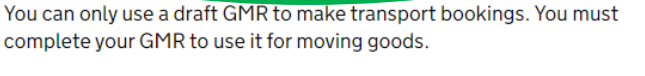

Your draft GMR is: GMR A 2QHL OUEQ

#### Add more information to this draft to complete your GMR

This can be done at any time before you travel, but you will need to leave enough time to gather all the information needed.

#### Check the status of your completed GMR

Track the progress of your GMR by checking its latest status on the dashboard, for example, to see if it has been checked in, or embarked.

You must check the status of your GMR and correct any errors before travelling to the port.

- ▶ If you are moving goods under the Common Transit Convention (CTC)
- ► If you have a European Union (EU) Export Accompanying Document (EAD)

#### Continue

Go back to the dashboard

Is this page not working properly? (opens in new tab)

GQ.

**HM** Revenue & Customs

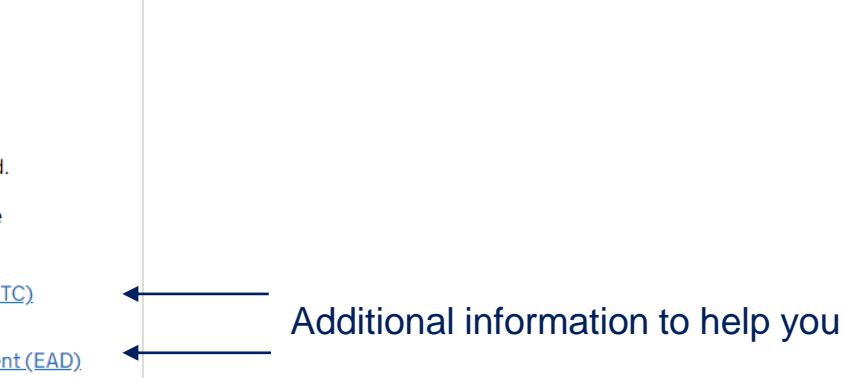

There are different pieces of

information on this page,

including ….

A link to go back to the dashboard A link to report issues with the page

Your GMR - you need to make sure the

driver has this before checking in

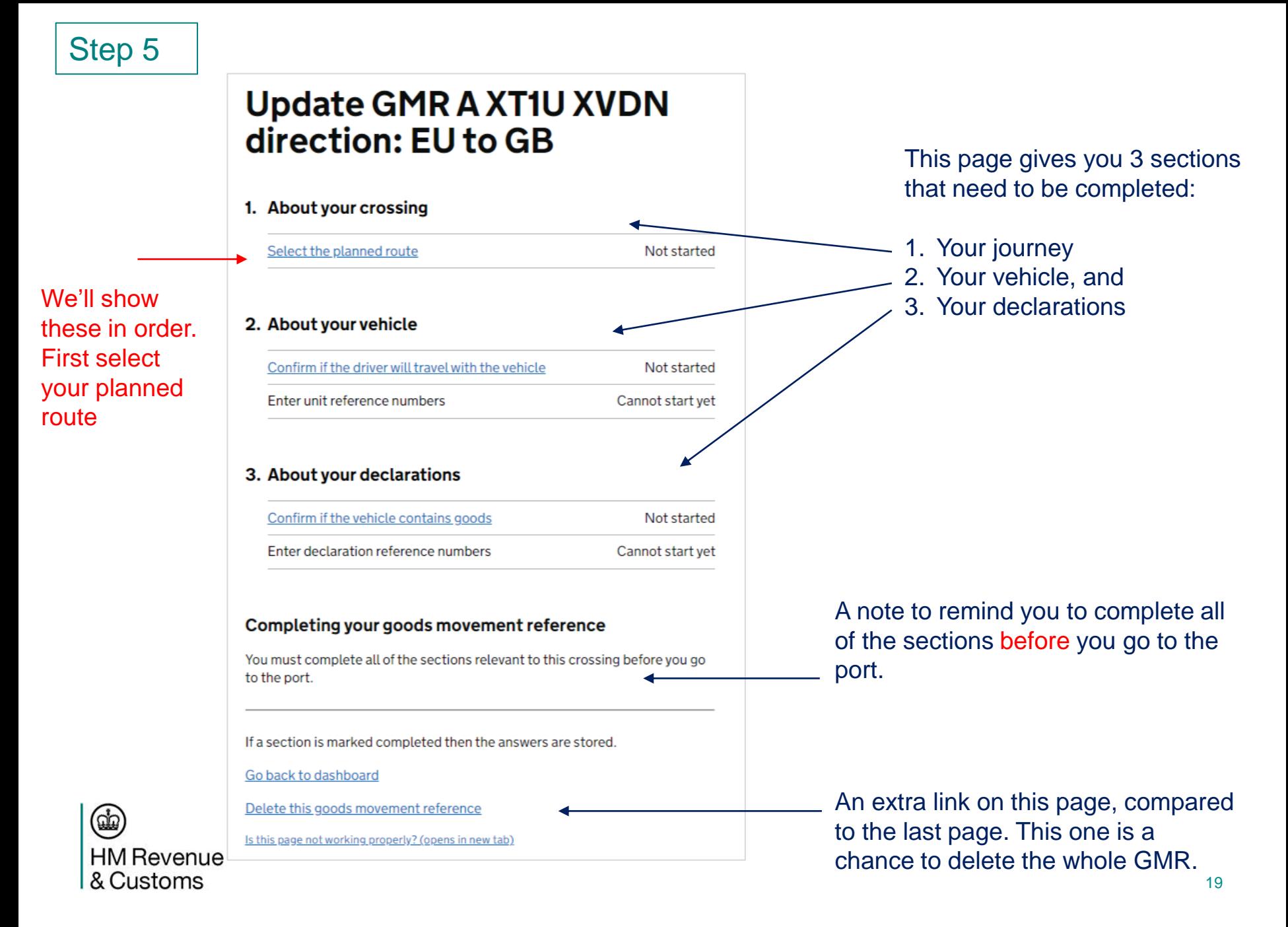

#### Section 1: About your crossing What is the planned route of the crossing?

Select the ports for the crossing that this goods movement reference applies to.

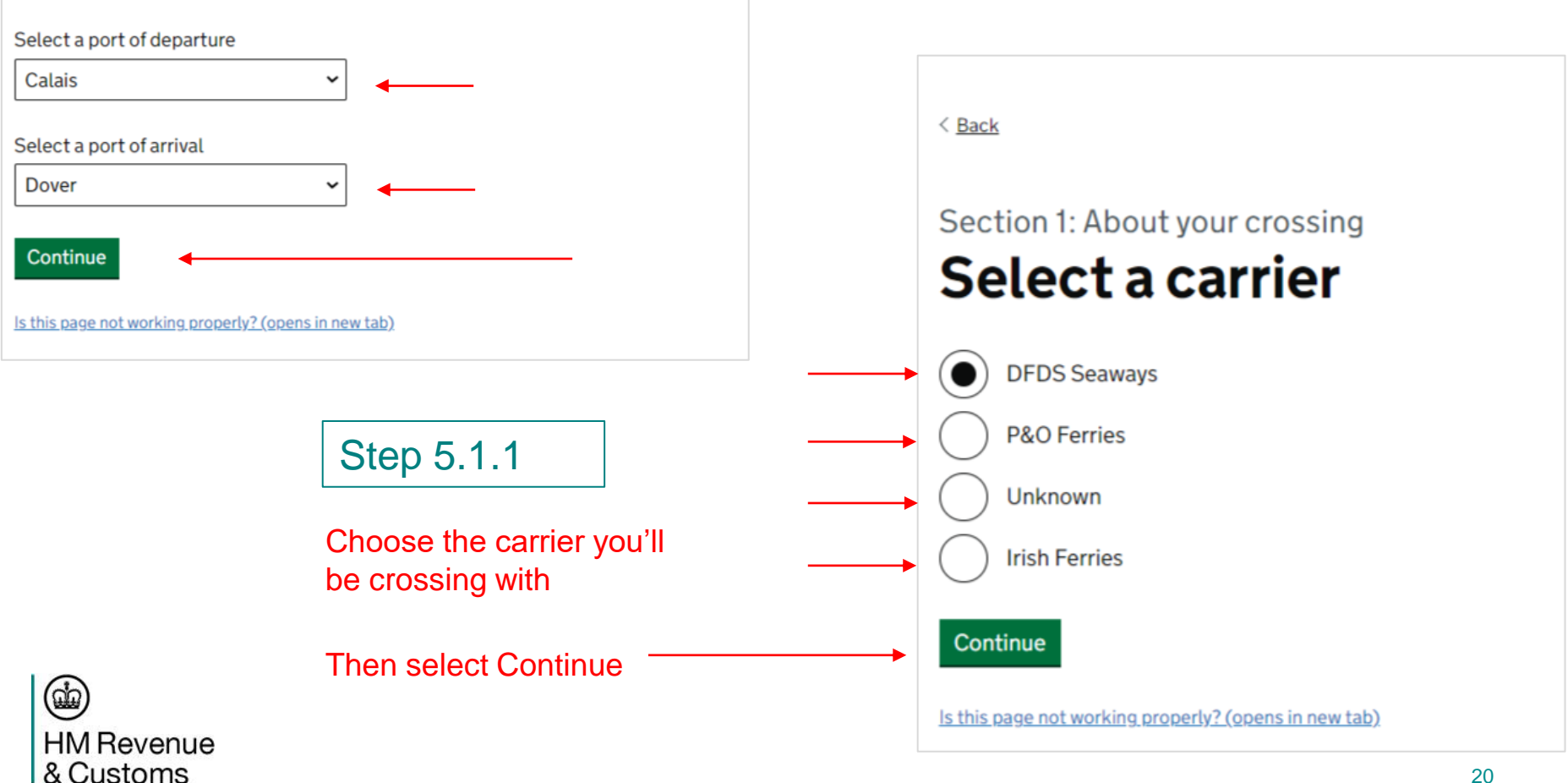

### Step 5.1

Choose your departure and arrival locations from the dropdown options

#### Then select Continue

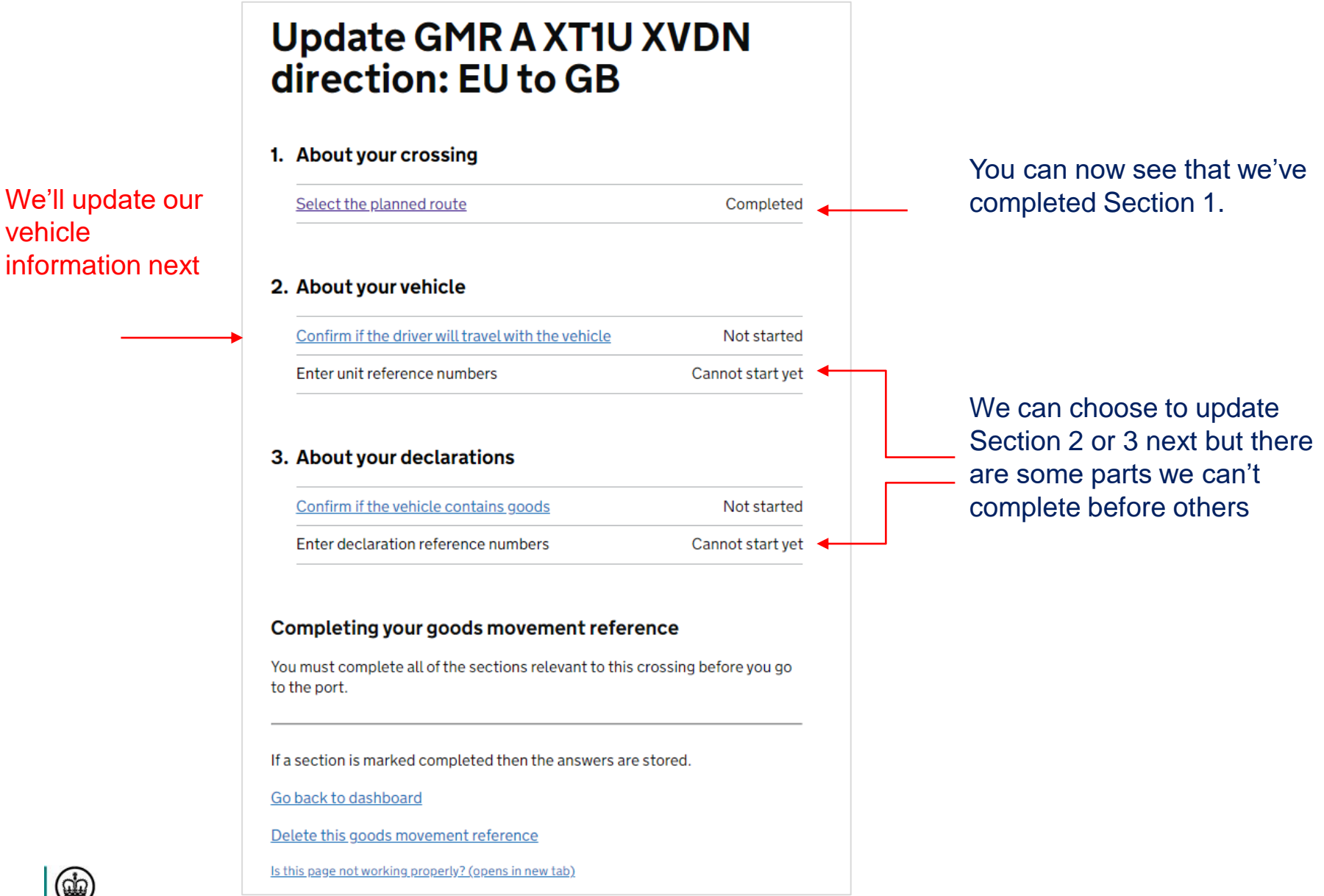

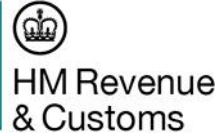

vehicle

< Back

Section 2: About your vehicle

### Will the driver be travelling with the vehicle on the crossing?

This means the driver will be driving the vehicle onto the ferry or train at the port of departure and driving it off at the port of arrival to continue the journey.

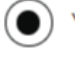

Yes, the driver will be travelling with the vehicle

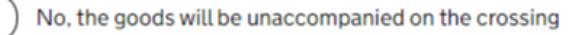

**Continue** 

Is this page not working properly? (opens in new tab)

Step 5.2.1

Now we can fill in the vehicle Registration details and select **Continue** 

### Step 5.2

Tell us if this is an Accompanied movement or an Unaccompanied movement

Then select Continue

< Back

#### Section 2: About your vehicle

### What is the vehicle registration number (VRN) of the vehicle making the crossing?

The VRN is the number found on a vehicle's number plate or licence plate.

CU57 OMS

Continue

Is this page not working properly? (opens in new tab)

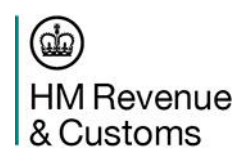

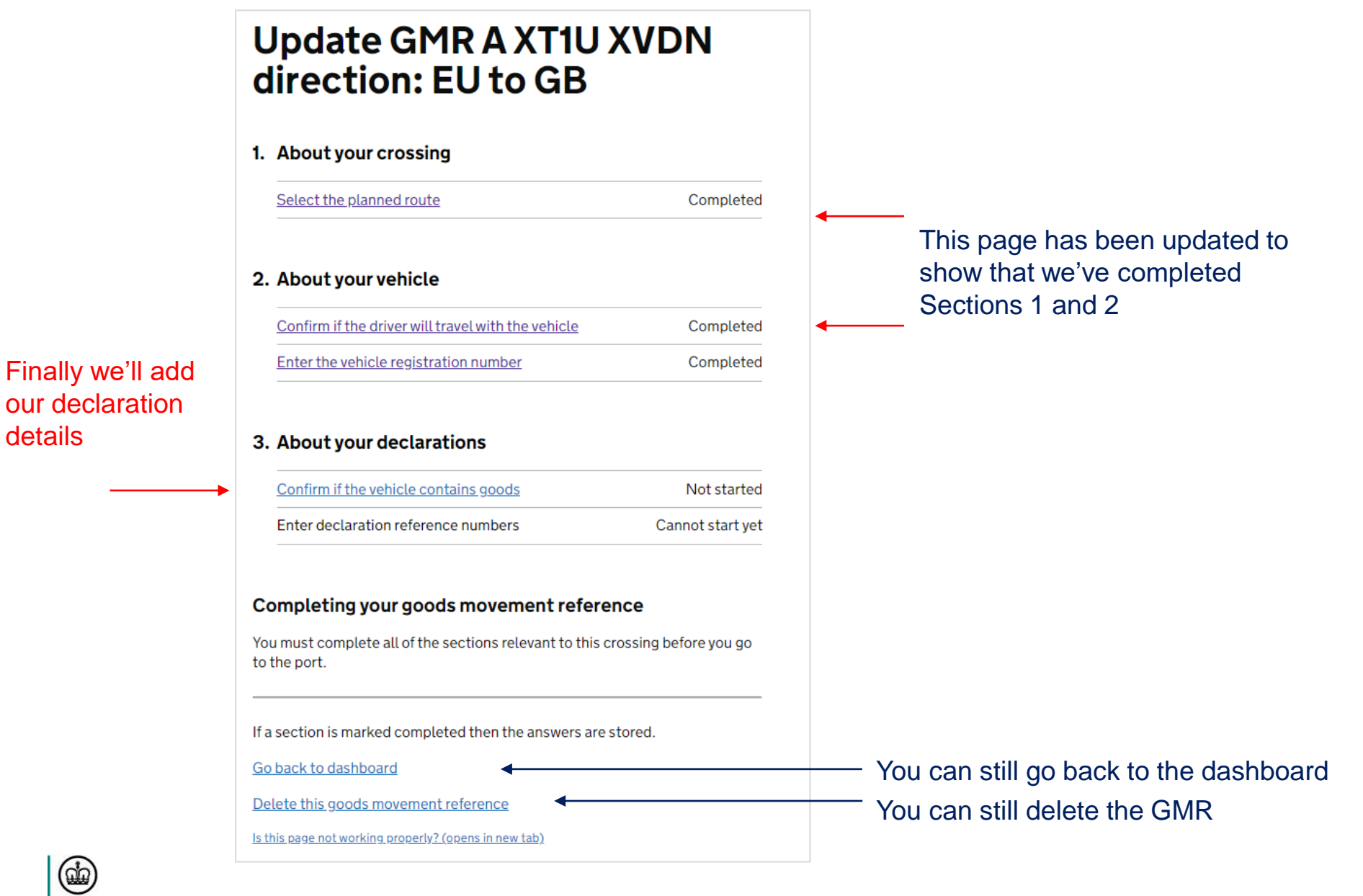

 $\leq$  Back

### Section 3: About your declarations **Confirm if the vehicle** contains goods

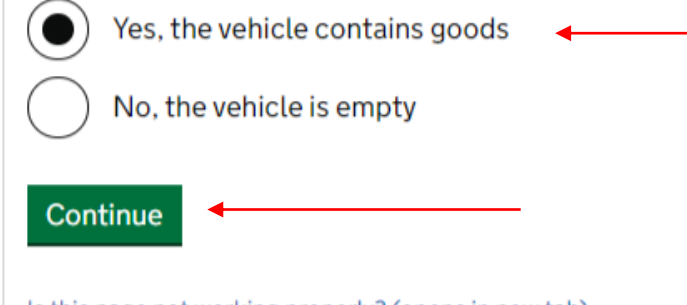

Is this page not working properly? (opens in new tab)

Step 5.3.1

Select your declaration type

### Then select Continue

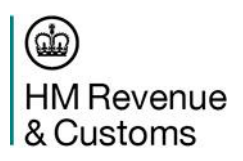

Step 5.3

Tell us if your vehicle is loaded or empty

Then select Continue

You can add as many declaration types as you need to - but only one at a time

 $\leq$  Back

#### Section 3: About your declarations

### Add a declaration

Select a declaration type to add it to this goods movement reference. You must add declarations one at a time, but you can add as many as you need to.

#### **Customs declaration**

This could be an import declaration, a simplified frontier declaration (SFD) or a bulk import reduced data set (BIRDS)

#### **Transit declaration**

This could be a Transit Accompanying Document (TAD) or a Transit **Security Accompanying Document (TSAD)** 

Entry In Declarant's Records (EIDR)

**TIR Carnet** 

**ATA Carnet** 

#### Continue

Is this page not working properly? (opens in new tab)

#### Step 5.3.2

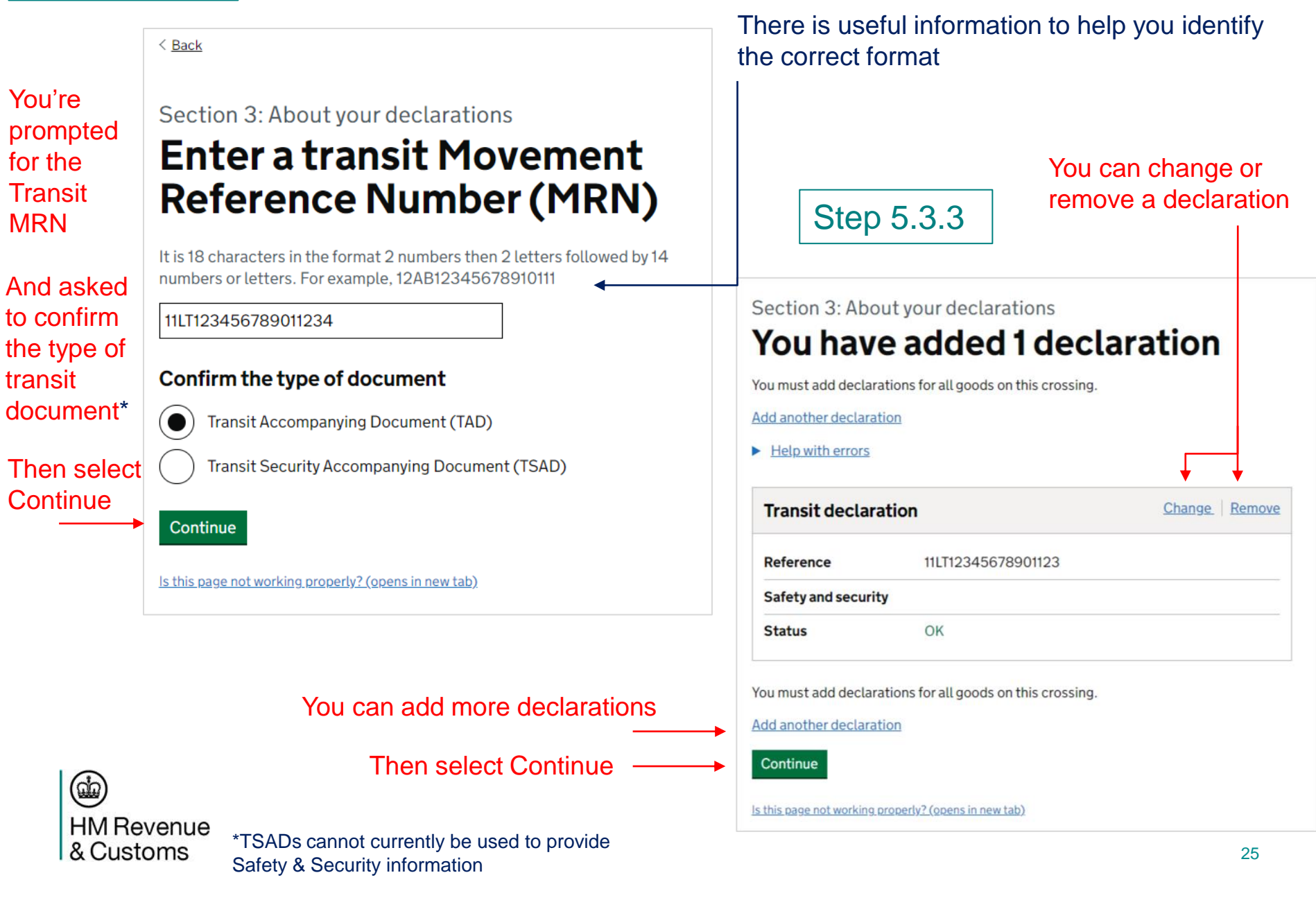

### **Update GMR A XT1U XVDN** direction: EU to GB

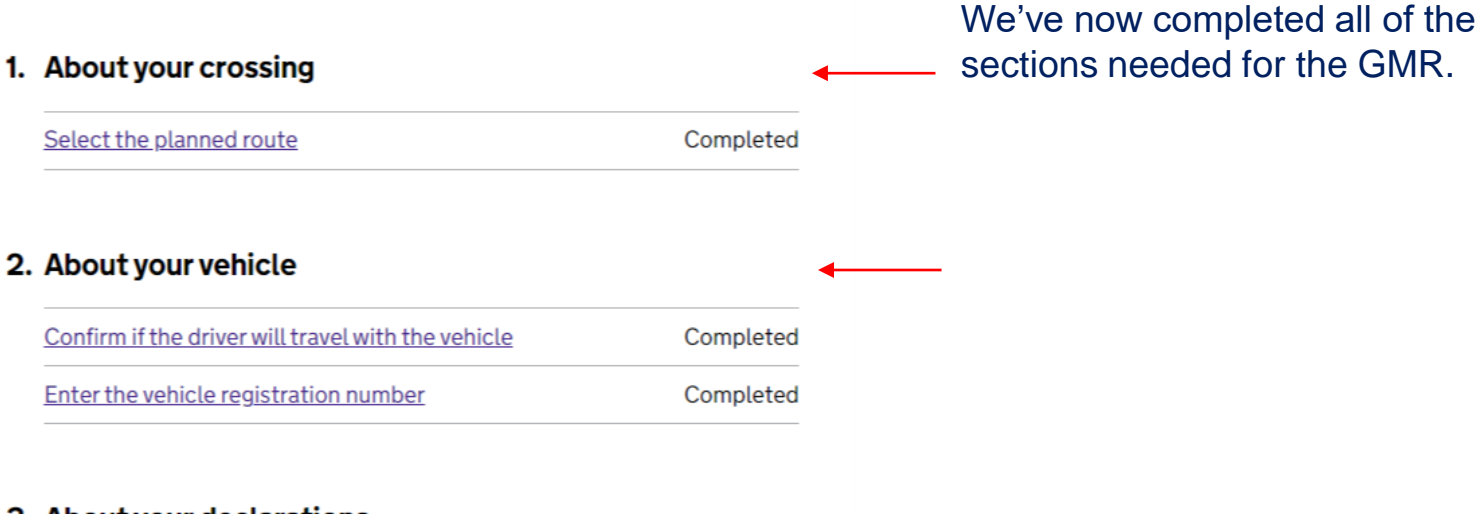

#### 3. About your declarations

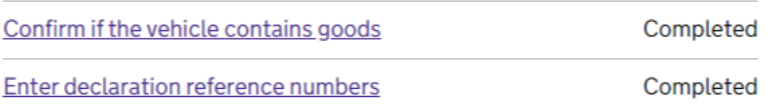

#### Completing your goods movement reference

You have completed all of the sections relevant to this crossing. Select continue to check your answers before you go to the port.

Continue

#### You're prompted to check your answers before you proceed to the port

#### Select Continue

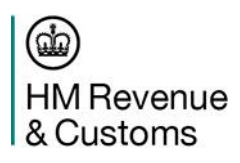

Final Step This is your final chance to make sure you've entered the correct information

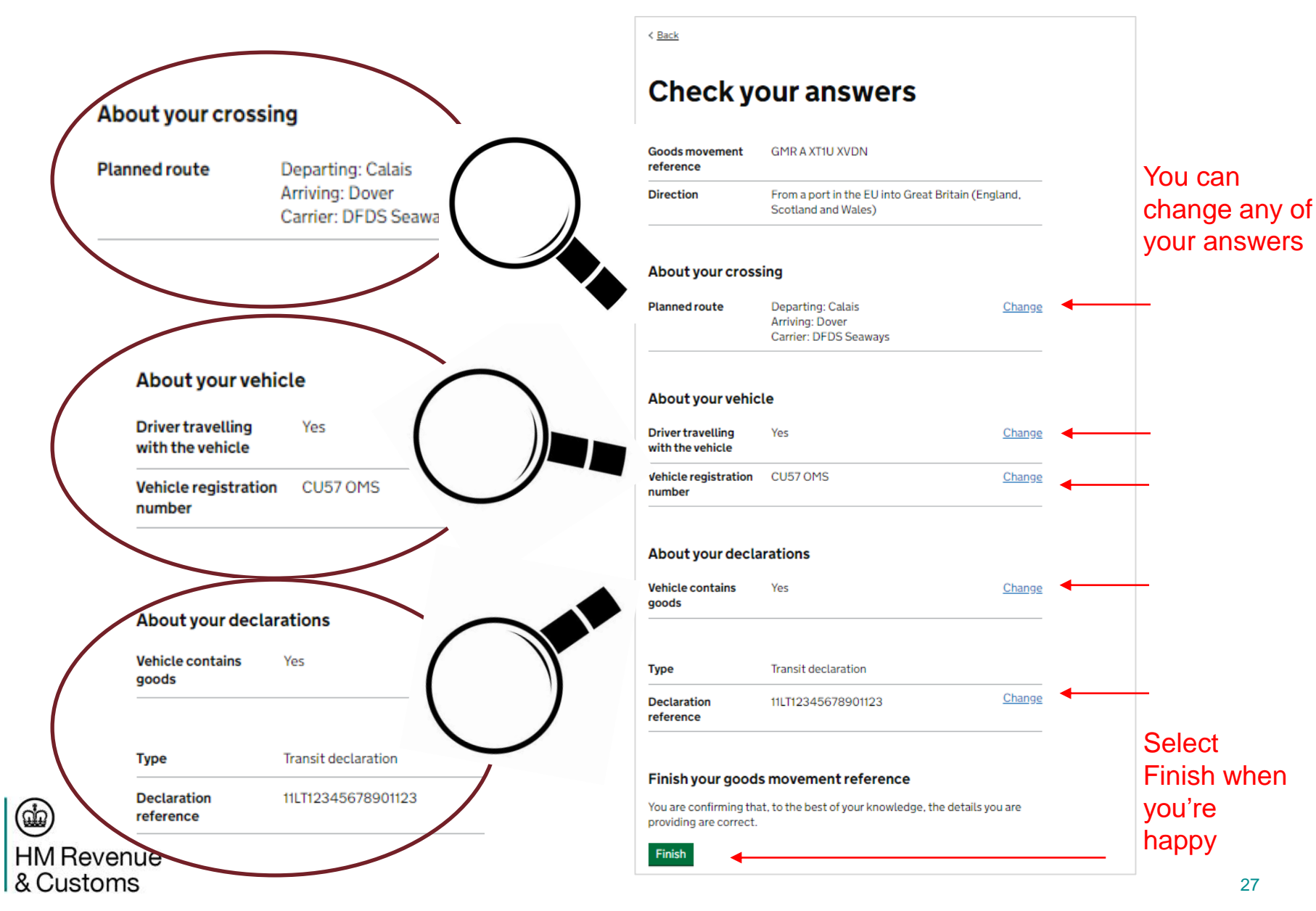

### Now you have your GMR This page tells you what to do next

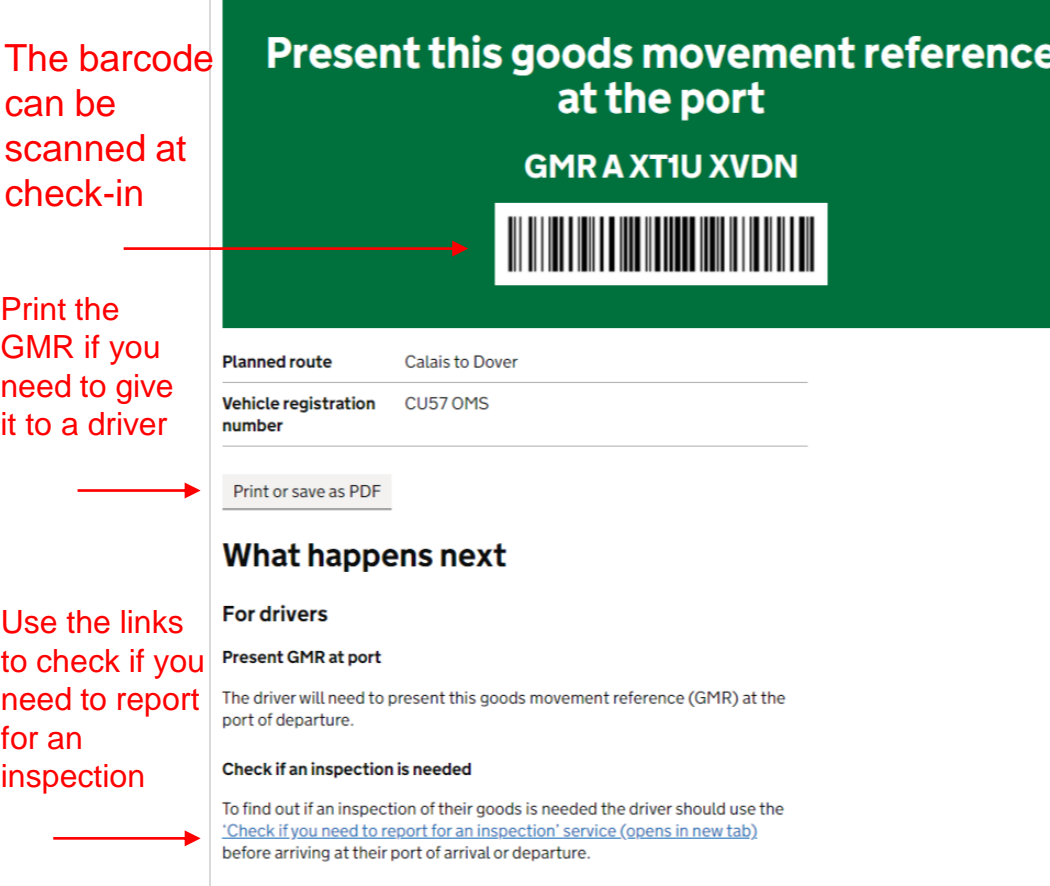

#### Use the links to check if you need to report for an inspection

#### **For hauliers**

Before the goods travel to the port of departure you will need to:

- give a copy of this GMR to the driver moving these goods they will need to present this at the port
- give the driver details of the 'Check if you need to report for an inspection' service (opens in new tab)
- check for and correct any errors showing on the GMR dashboard

You can change any of the details for this GMR at any time before it is checked in. The barcode and reference will stay the same, so you only need to print or share this once.

You can also check for the latest status of this GMR on the dashboard.

Return to dashboard

#### Before you go

Your feedback helps us make our services better.

Take our survey (opens in a new tab) to share your feedback on this service. It takes about 1 minute to complete.

Is this page not working properly? (opens in new tab)

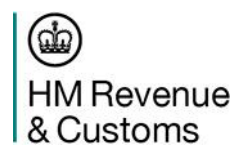

## How to check if you need to report for an inspection

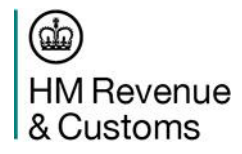

### **How to check if you need to report for an inspection**

This is the opening page when you access the service. There is NO registration needed, to access this service

#### Use this service to check if you need an Check if you need to report inspection of your goods for an inspection If you are entering the UK: You can use it for Check this towards the end of your crossing, around 10 minutes before you both Imports to and This service is available in: reach your port of arrival. Exports from Great · English If you are leaving the UK: **Britain** Welsh (Cymraeg) Check this before arriving at your port of departure. Bulgarian (български) Croatian (Hrvatski)  $\bullet$ **Before you start** Czech (Čeština) You must have the GMR French (Francais) You will need to enter your goods movement reference (GMR). German (Deutsch) ٠ to use this service. Hungarian (Magyar) You will get one of these responses: Lithuanian (Lietuviškai) · inspection needed You will see one of 3 Polish (Polski) ٠ · no inspection needed possible responses Romanian (Română) • your inspection status is not ready yet Spanish (Español) If an inspection is needed And be told what to do in the event of an inspection Click on which language You will be told what inspections are needed, and you will need to report to the appropriate inspection location. This will either be at your port of arrival, being required you'd like to view the port of departure or at an inland border facility (IBF). service in Select Start now Start now > **HM Revenue** & Customs

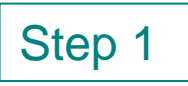

#### Step 2

### What is your goods movement reference  $(GMR)?$

You will find this on the copy of the GMR you used to check in to this crossing. It is 12 characters starting with GMR. For example, GMRA00002KW2.

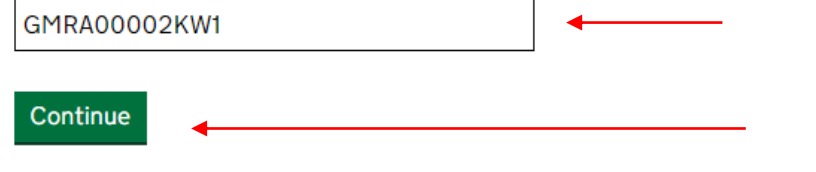

You are reminded where to find the GMR and the correct format

Check and re-enter the GMR in the correct format

Select continue

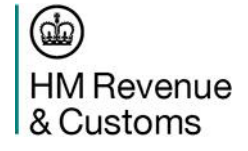

If the GMR is entered incorrectly, you will see a message like this…

Enter the GMR

#### Select Continue

There is a problem

**Enter a GMR in the correct format** 

#### What is your goods movement reference  $(GMR)?$

You will find this on the copy of the GMR you used to check in to this crossing. It is 12 characters starting with GMR. For example, GMRA00002KW2.

#### **Enter a GMR in the correct format**

**ABCDEFG** 

Continue

### Step 3

You could get a message advising the status is not available yet. That is because HMRC systems need to risk the declarations and send the result back to GVMS.

> It will tell you to check again approximately 10 minutes before you get to the arrival border location

### Your inspection status is not ready yet Your inspection status should be ready around 10 minutes before you reach your port of arrival. You can check again to see if it's ready using the button below. When you're ready, Last checked at 13:48:26 CET on 23 August 2021 check the status again Check status again Or check another GMR Check another GMR

ഹ **HM Revenue** & Customs

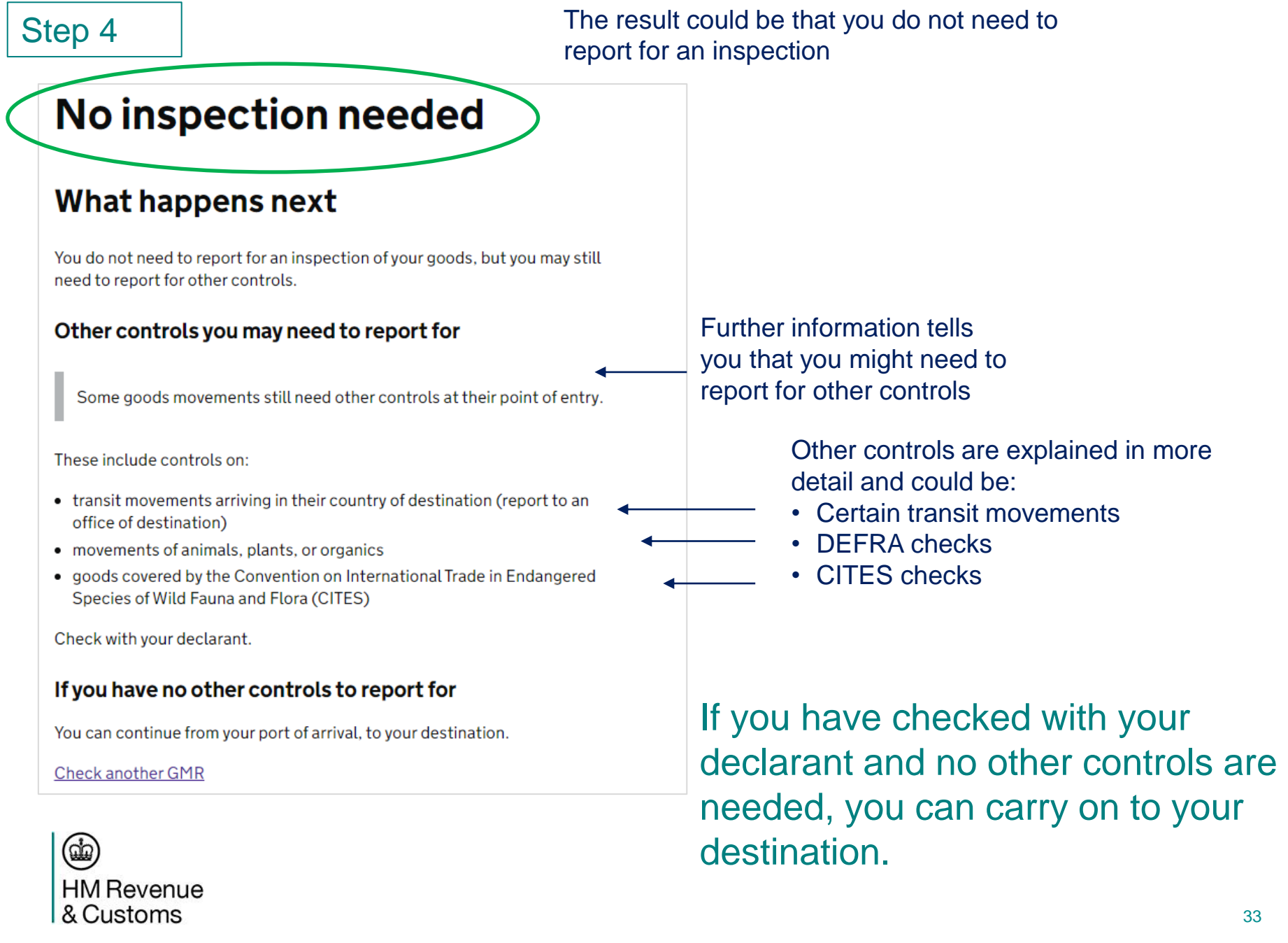

Step 4.1 **Step 4.1** The result could be that you MUST report for an inspection.

### **Inspection needed**

The goods are not cleared from customs control.

#### What happens next

Report to UK Border Force for an inspection of the goods at your nearest customs inspection site. This is either at your port of arrival or inland. Check GOV.UK for details (opens in new tab).

#### If you are ending a transit movement

You must also present the goods at your nearest office of destination. This is usually at the same inspection site.

You may also need to report for additional controls

Some movements need additional controls at their point of entry.

These include movements of:

- food, animals or organics
- goods covered by the Convention on International Trade in Endangered Species of Wild Fauna and Flora (CITES)

Check with your declarant.

**Check another GMR** 

You are advised that the goods have **NOT** cleared customs controls and told what you need to do next.

> Use this link to get more information about Inland Border Facilities (IBFs), including where you can go and how to book-in in advance.

You are told what to do if you're ending a Transit movement.

Further information tells you that you might need to report for additional controls

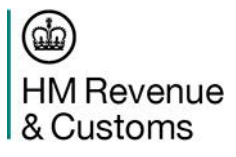

## How to avoid and correct common errors

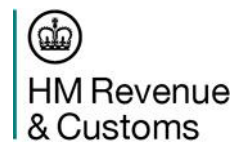

### **How to correct errors**

You need to check the status of your GMR in the GVMS dashboard.

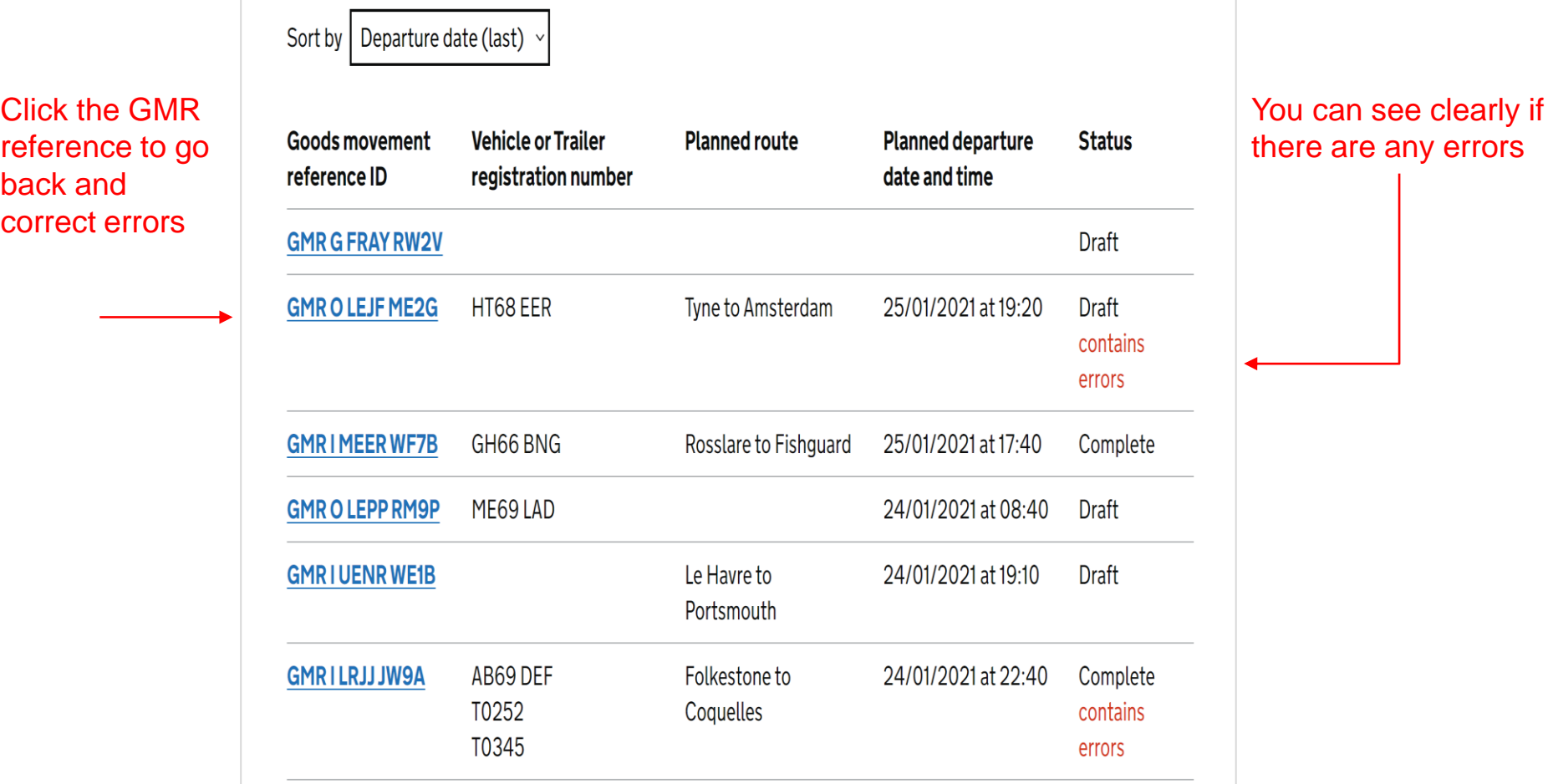

If you do not correct errors in the GMR the driver will be turned away from check-in and will need to move to a designated parking area or away from the port to resolve any issues with the haulier or intermediary who created the GMR.

 $\left( 0\right)$ **HM Revenue** & Customs

### **How to avoid common errors**

Incorrect Transit Accompanying Document (TAD) Movement Reference Number (MRN) for Transit movements

Only the TAD MRN from NCTS is entered in the declaration reference box. If you enter an invalid number you will receive an error message

Incorrect Entry Reference Numbers (ERN) or Movement Reference Numbers (MRN) from CHIEF or CDS

if you enter an invalid ERN or MRN you will receive an error message.

#### Entry in Declarants Records (EIDR)

You can only enter the EORI of a trader who is authorised to use 'Simplified Customs Declaration Procedures'. If the EORI is not authorised you will receive an error message.

#### Incorrect Vehicle Registration Number (VRN) and / or Trailer Reference Number (TRN)

You must ensure the correct Vehicle Registration Number and Trailer Reference Numbers are entered into the GMR. If the vehicle details in the GMR are different to the vehicle that arrives at the border location, you will not be able to board until the GMR is corrected.

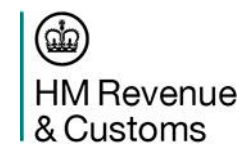

# Help and Support

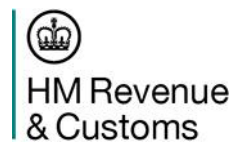

## **CIT Helpline**

Telephone: 0300 322 9434

*08:00 - 22:00 Monday to Friday* 

*08:00 - 16:00 Weekends*

*Select Option 1 for urgent issues outside of these hours.*

> • Government Gateway credential loss or reset

- General advice on GVMS
- Help moving goods at the border
- Problems registering for GVMS
- Error messages when creating GMRs
- 24/7 help for urgent issues preventing goods progressing through the border

## **Online Services Helpdesk**

Telephone: 0300 200 3600 *08.00 - 16:00 Monday to Friday*

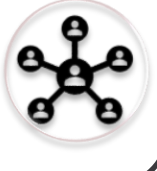

### **DeskPro**

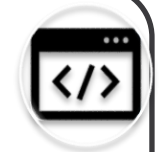

- Issues with gov.uk webpages
- Issues with GVMS Web User Interface

*Links from gov.uk pages 24/7 Staffed 08:00 - 18:00 Monday to Friday*

GVMS Availability and future planned downtime available on gov.uk

### Thank you

- HM Revenue & Customs
- Borders & Trade Group
- Haulier Account Management, Trader Readiness and Capability Co-ordination (TRaCC)

&

• Haulier Operational Readiness, GB Delivery

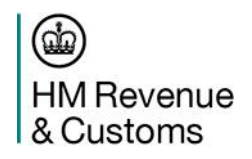